# EPSON STYLUS<sup>T</sup> PHOTO R340 Series **Start Here Démarrez ici Hier starten Hier beginnen**

**2. Removing Protective Tape and Affixing Panel Sticker Dépose du ruban de protection et apposition de l'autocollant du panneau**

**Schutzstreifen entfernen und Bedienfeld-Aufkleber anbringen Tape verwijderen en sticker op paneel aanbrengen**

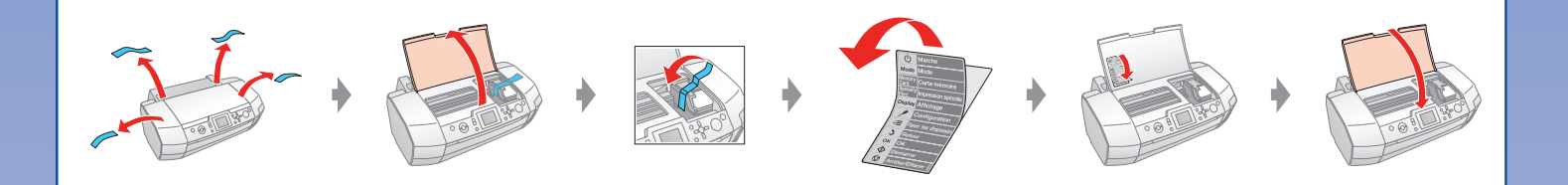

**3. Plugging in the Printer Branchement sur l'imprimante Drucker an Netzsteckdose anschließen Aansluiten op lichtnet**

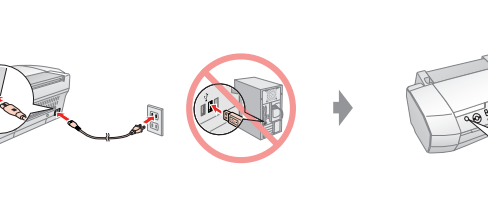

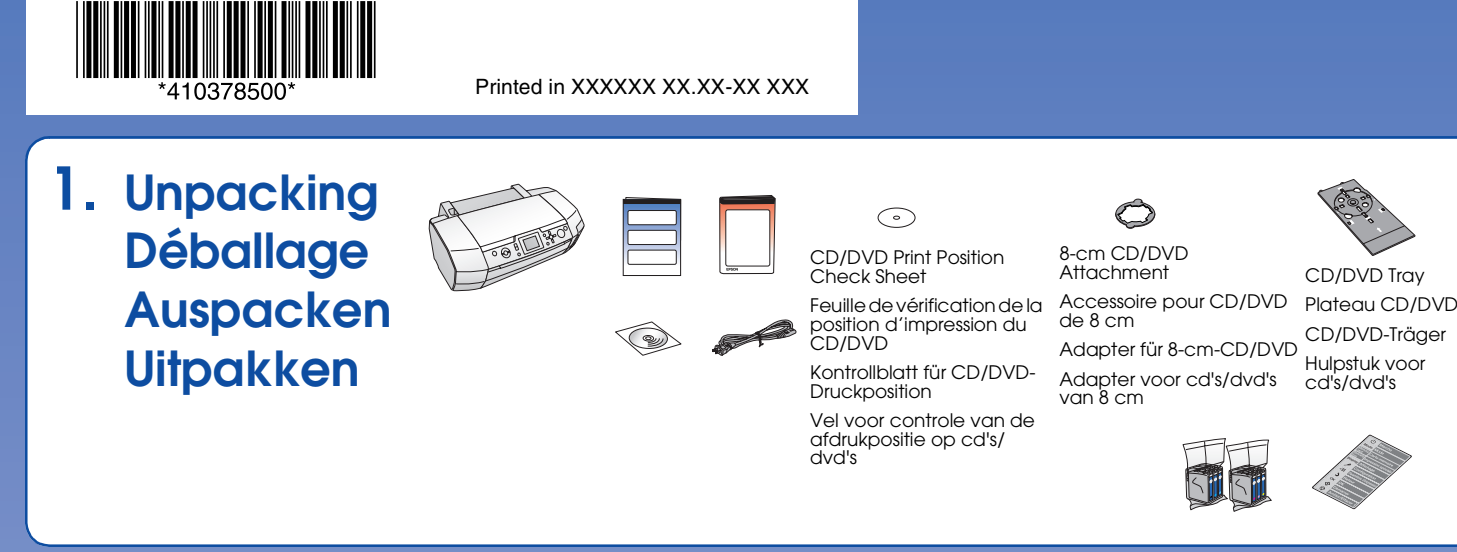

## **Tintenpatrone einsetzen Cartridges installeren**

**5. Ink Charging Chargement de l'encre Tintenbefüllung Inkt laden**

- Turn On Mettez sous tension Einschalten Aanzetten
- **4. Installing the Ink Cartridge Installation de la cartouche d'encre**

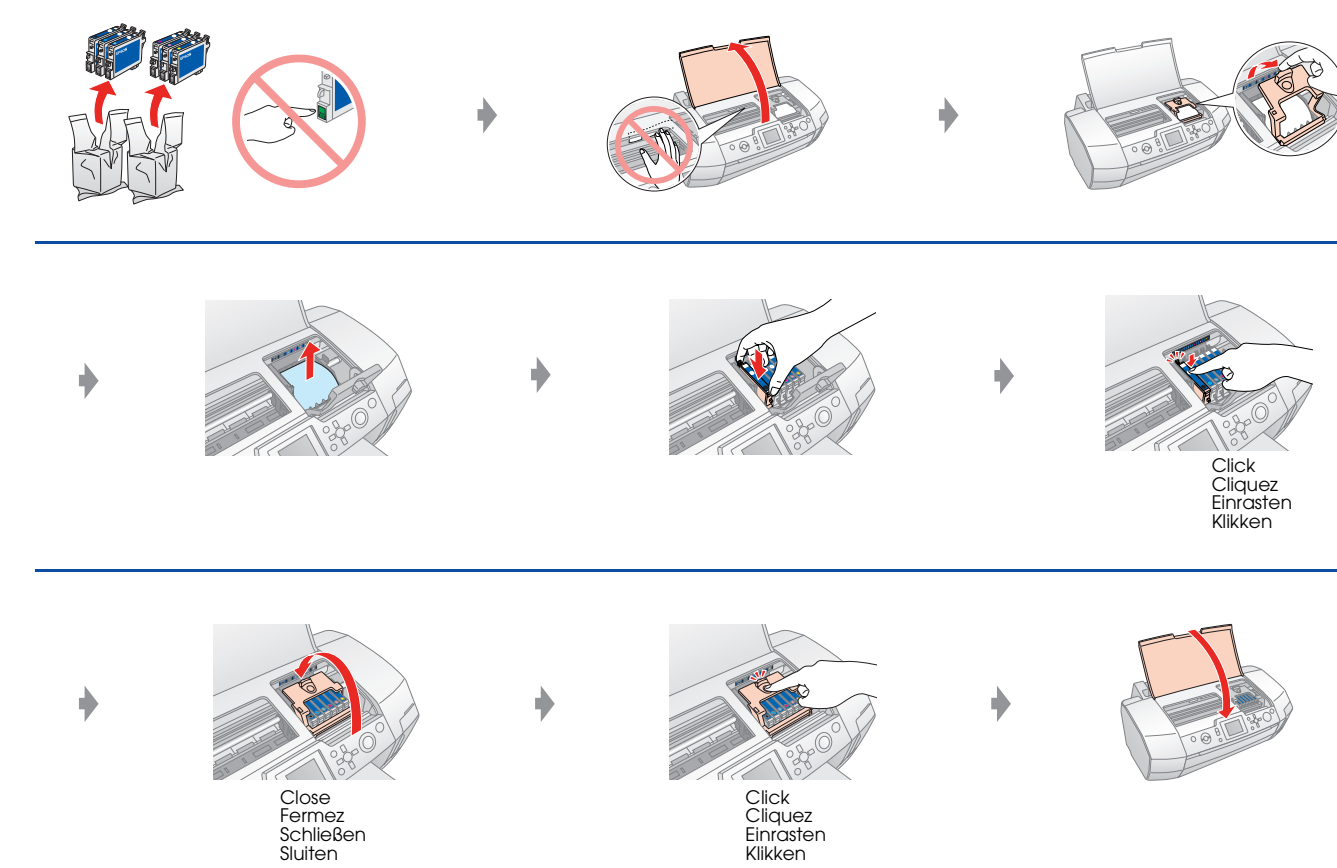

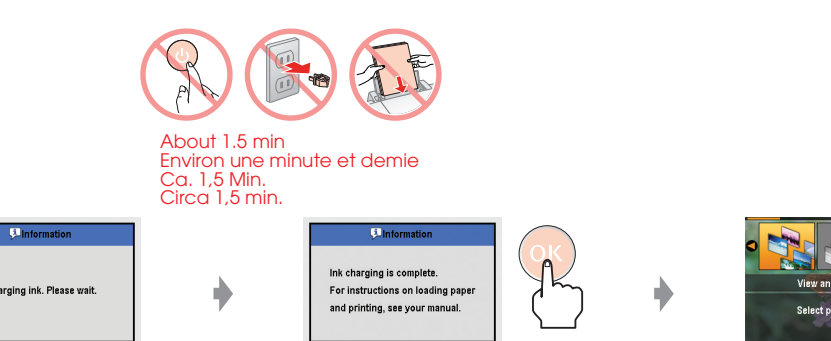

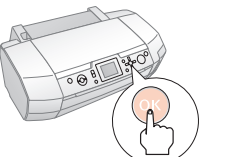

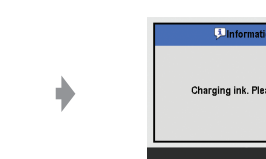

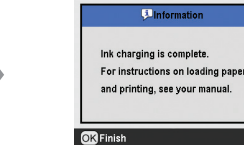

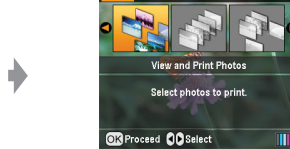

#### **Note:**

The ink cartridges first installed in your printer will partly be used to charge the print head. Subsequent ink cartridges will last for their full rated life.

### **Remarque :**

Lors de la première installation de cartouches d'encre dans l'imprimante, l'encre est partiellement utilisée pour charger la tête d'impression. Les cartouches d'encre installées par la suite sont intégralement utilisées dans le cadre de l'impression.

### **Hinweis:**

Die zuerst in den Drucker eingesetzten Tintenpatronen werden zum Teil zum Befüllen des Druckkopfs genutzt. Anschließend eingesetzte Tintenpatronen halten über die gesamte angegebene Nutzdauer.

### **Opmerking:**

Printing from a computer Impression à partir d'un ordinateur Von Computer drucken Afdrukken vanaf een computer

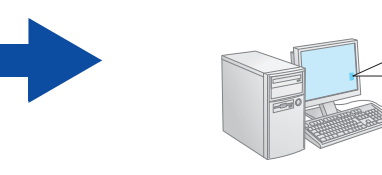

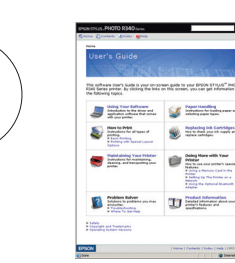

De eerste cartridges die u in de printer installeert, worden deels verbruikt om de printkop te vullen met inkt. De daaropvolgende cartridges hebben wel de volledige levensduur.

**6. Connecting to a Computer with a USB Cable Connexion à un ordinateur à l'aide d'un câble USB Mit einem USB-Kabel an einen Computer anschließen Aansluiten op een computer met een USB-kabel**

**7. Installing the Software Installation du logiciel Software installieren De software installeren**

- ❏ For Mac OS 9, download the driver. & http://www.epson.com
- ❏ Sous Mac OS 9, téléchargez le pilote. & http://www.epson.com
- ❏ Laden Sie für Mac OS 9 den Treiber herunter. & http://www.epson.com
- ❏ Voor Mac OS 9 downloadt u zelf de driver. & http://www.epson.com
- **8. Loading Paper Chargement du papier**
- **Follow the instructions Suivez les instructions. Anweisungen ausführen Volg de instructies**
- ❏ No dialog box? & Double-click CD-ROM icon.
- □ Pas de boîte de dialogue ? → Double-cliquez sur l'icône du CD-ROM.
- ❏ Kein Dialogfeld? & Doppelklicken Sie auf das CD-ROM-Symbol.
- ❏ Geen dialoogvenster? & Dubbelklik op het cd-rompictogram.

## **Papier einlegen Papier laden**

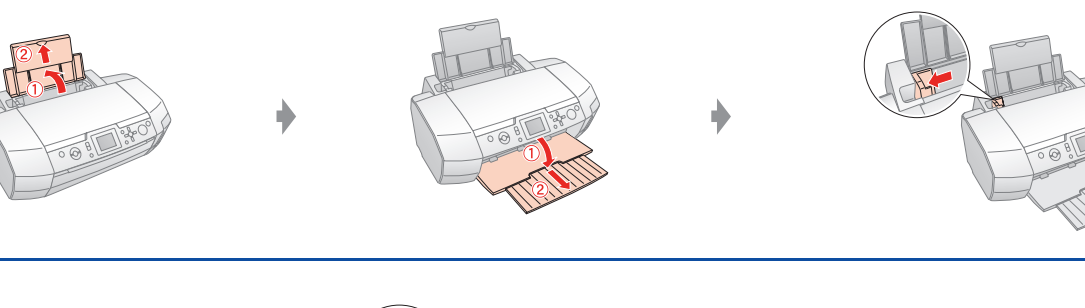

**9. Getting More Information Pour plus d'informations Weitere Informationen erhalten Meer informatie**

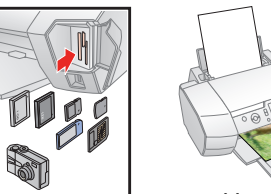

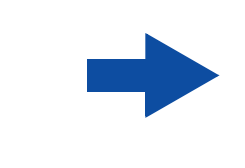

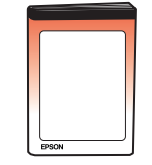

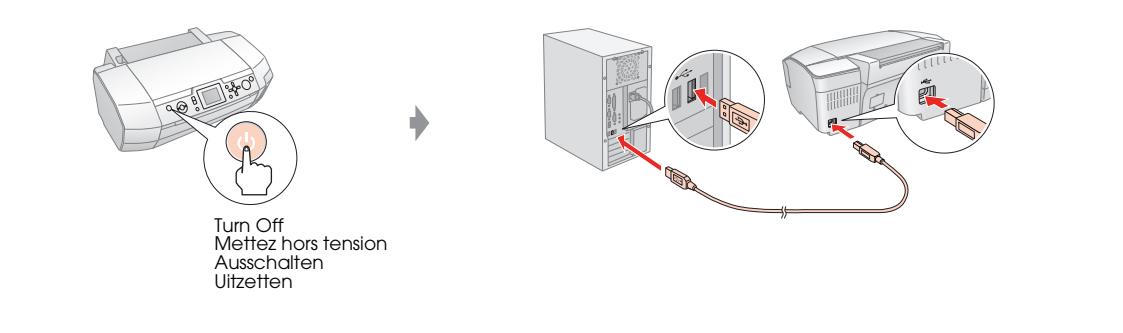

Insert Insérez Einlegen Plaatsen

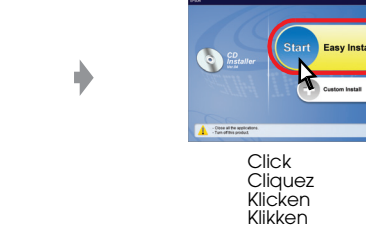

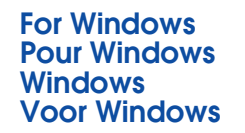

ଚ

**For Mac OS X Pour Mac OS X**  $000$ **Mac OS X Voor Mac OS X** Click Cliquez Klicken Klikken Insert Insérez Einlegen Click Cliquez Klicken Plaatser Klikken

**Follow the instructions Suivez les instructions. Anweisungen ausführen Volg de instructies**

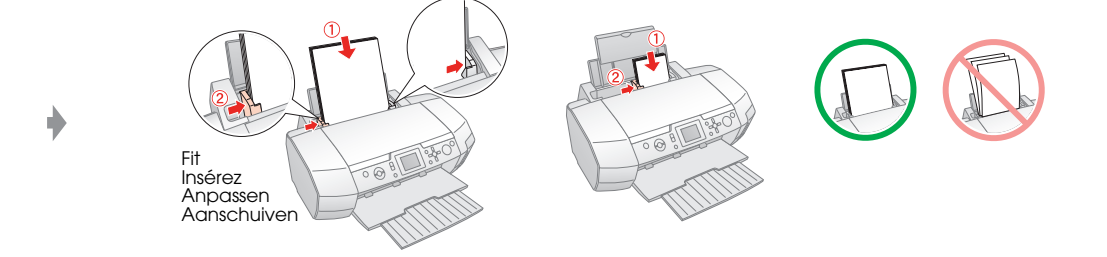

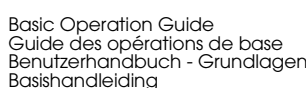

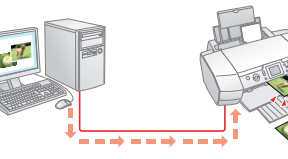

**Troubleshooting** Dépannage Fehlerbehebung Problemen op

Memory Card Printing Impression à partir de la carte mémoire Speicherkartendruck Afdrukken vanaf een geheugenkaart

User's Guide Guide d'utilisation Benutzerhandbuch Gebruikershandleiding

Maschinenlärminformations-Verordnung 3. GPSGV: Der höchste Schalldruckpegel beträgt 70 dB(A) oder weniger gemäss EN ISO 7779.